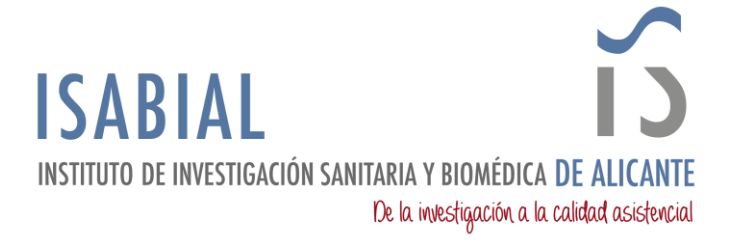

## **MANUAL PARA DESCARGAR CONTACTOS DE LAS CUENTAS ISABIAL.ES EN WEBMAIL**

ACCEDER DESDE LA WEB MEDIANTE LA URL [https://webmail.isabial.es.](https://webmail.isabial.es/)

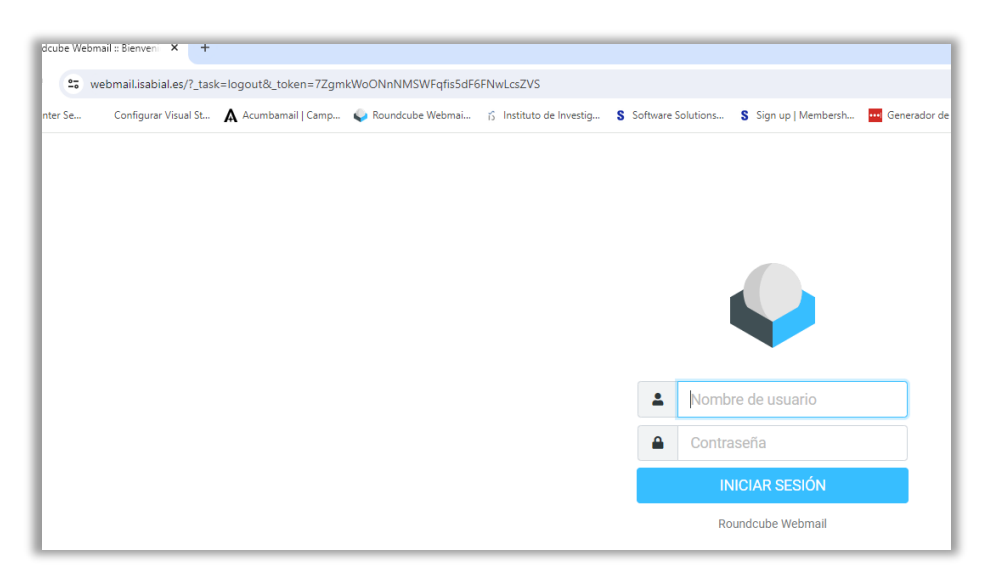

Al acceder al correo después de poner las credenciales, se muestra el buzón del correo.

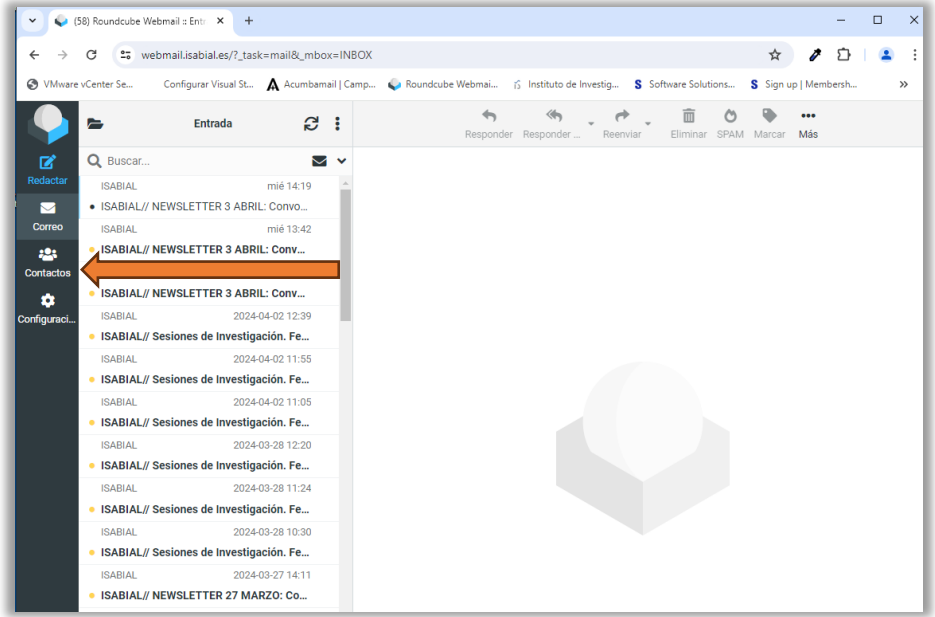

Tras pulsar en Contactos se muestra la siguiente ventana, donde se presentan tres tipos de direcciones:

- Direcciones personales
- Destinatarios recogidos
- Remitentes de confianza

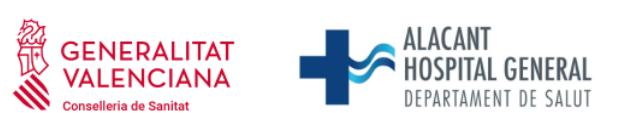

Universitat d'Alacant Universidad de Alicante

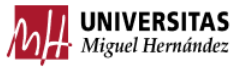

 Fundación para la gestión de ISABIAL. Planta 5ª. Centro de Diagnóstico. Hospital General Universitario Dr. Balmis. Avda. Pintor Baeza, 12. 03010, Alicante. CIF: G42641308

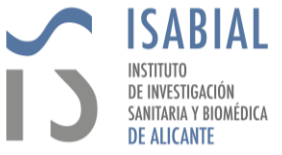

Lo que se va a explicar con uno hay que repetirlo con los demás cambiando el nombre del fichero para que no se sobrescriba.

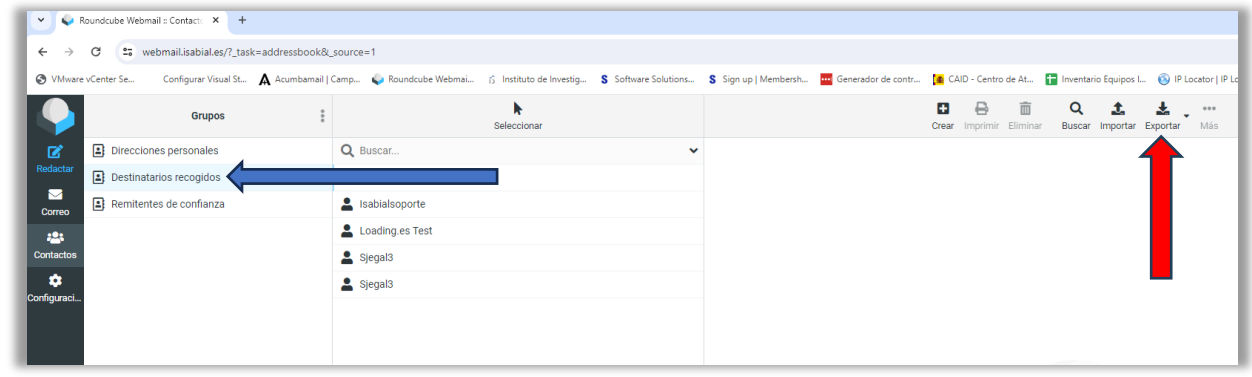

Si al pulsar en alguno de los grupos no aparece información a la derecha, no hace falta hacer nada. En el ejemplo se ha pulsado en Destinatarios recogidos y aparece una lista de correos a la derecha.

Pulsar la opción de Exportar que figura en la parte superior derecha de la ventana. Aparecerá la ventana de guardar con un nombre de fichero y la extensión .vcf, que hay que mantener.

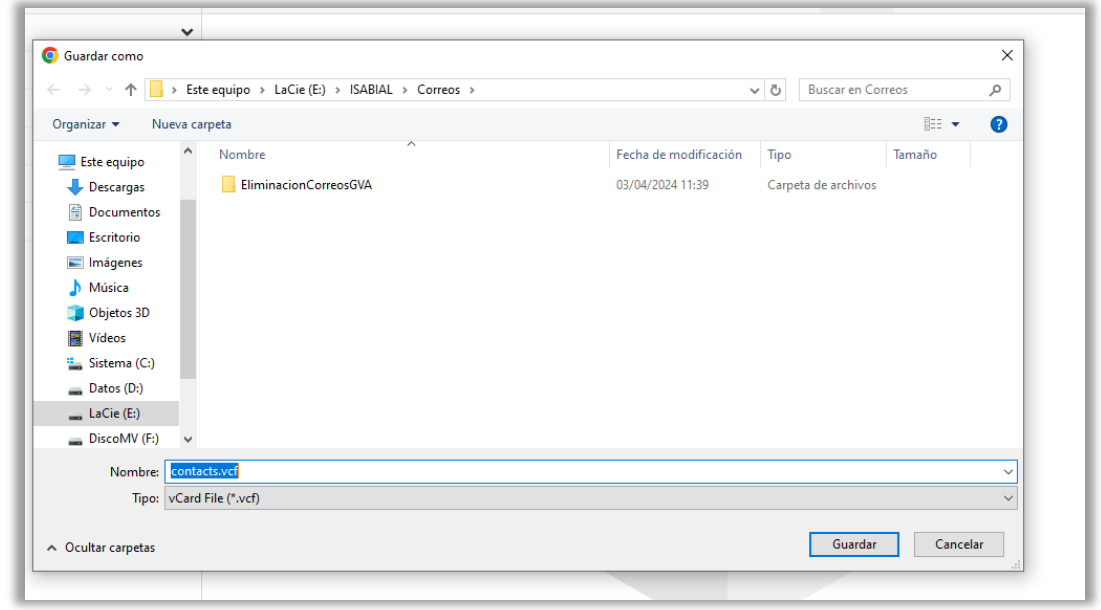

Guardar el fichero en una carpeta para poder importarlo después en otro entorno.

Se debe repetir el proceso, si es necesario, con cada uno de los grupos indicados anteriormente, teniendo la precaución de no poner el mismo nombre pero la extensión .vcf.

SI SE UTILIZA LA APLICACIÓN OUTLOOK DE ESCRITORIO, MIRAR LA DOCUMENTACIÓN